#### Quick access to contextual toolbars

Double click on an object in the camera to quickly and easily access its Attribute Toolbar. If it is painted by a property, its Secondary Attribute Toolbar will also become active and be displayed.

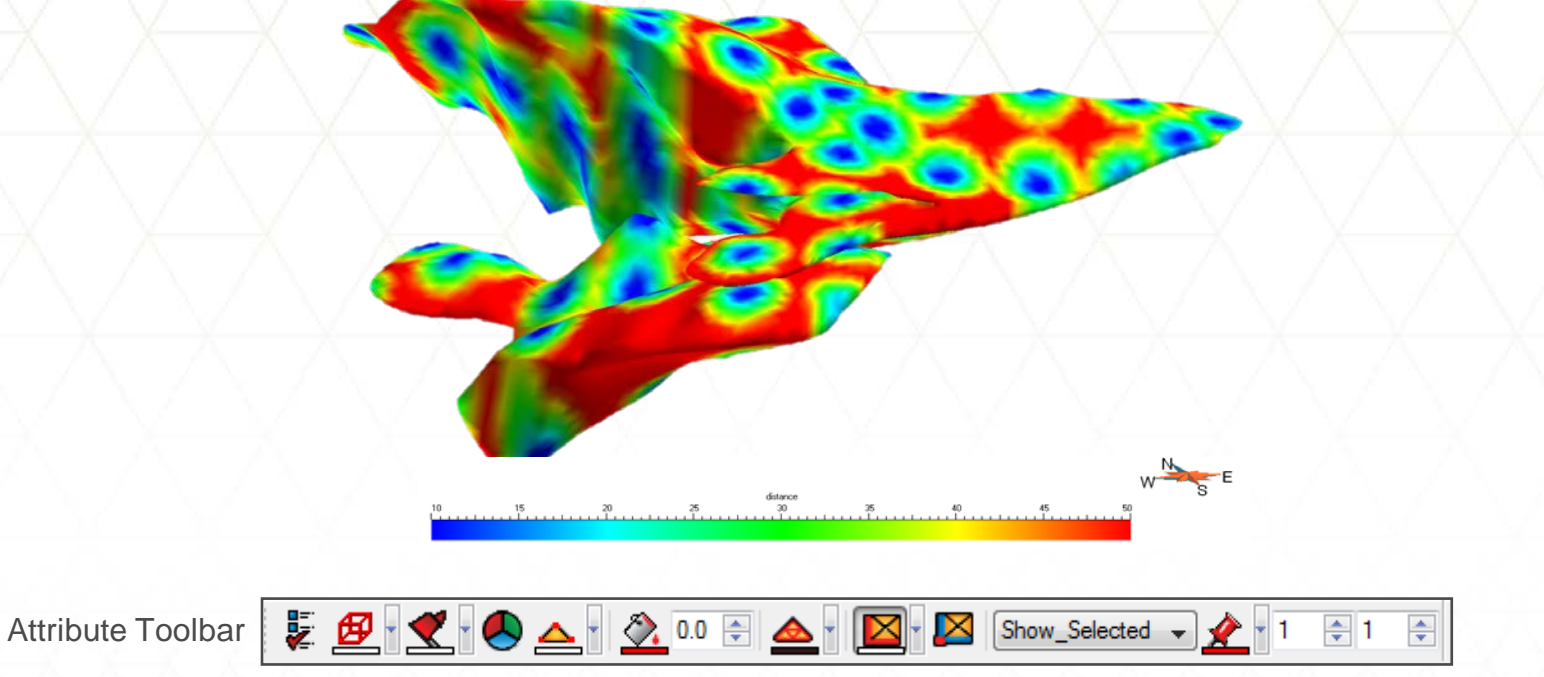

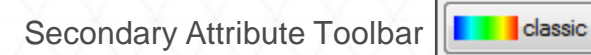

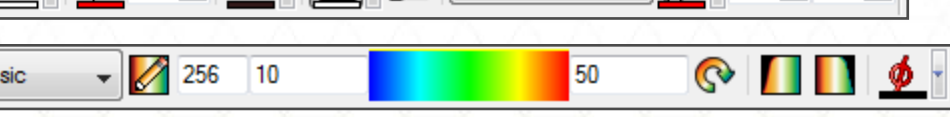

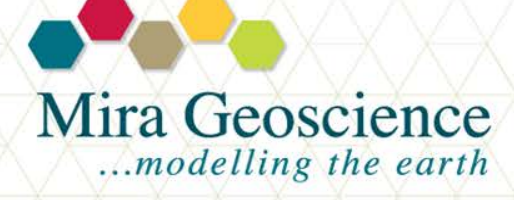

GOCAD® Mining Suite tip - December 2012

 $\odot$ 

#### Double-checking a Voxet model before merging regions

The Model Manager (Voxet > Model > Model Manager) is the tool that assists you in merging multiple regions when building a Voxet model. The process involves assigning each region to a rock type defined in your classification. The regions are sortable by name, number of cells or class, making it much easier to doublecheck the model before having the Model Manager merge regions.

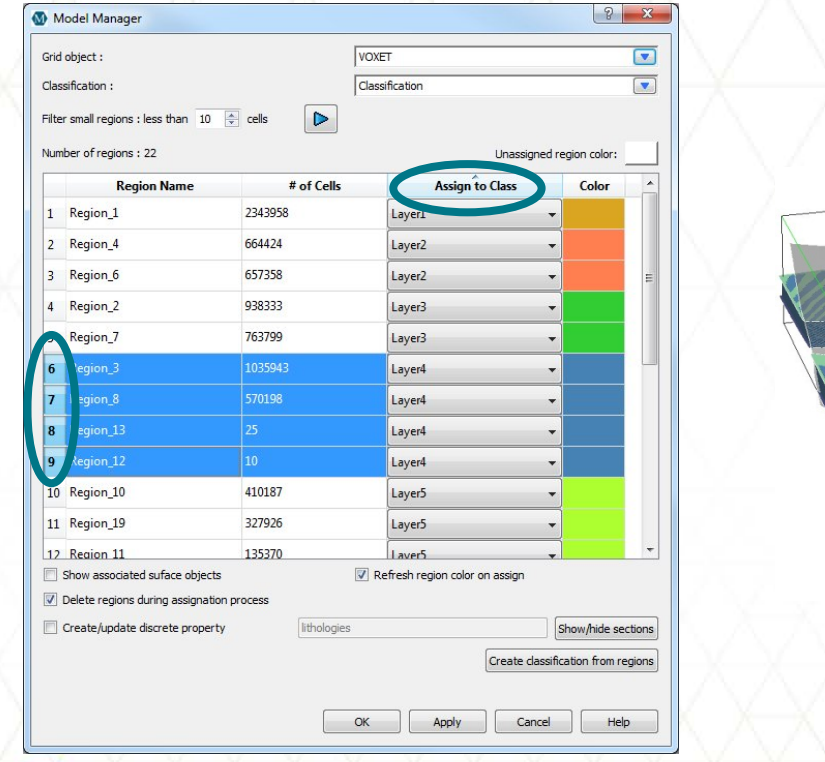

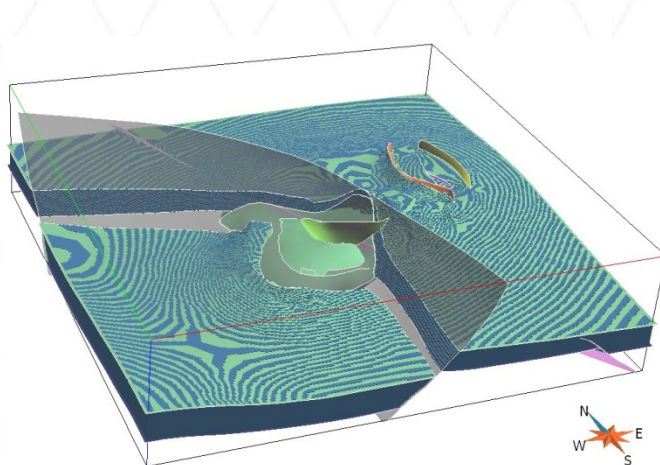

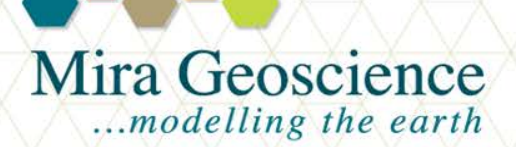

GOCAD® Mining Suite tip - November 2012

#### Importing text-based data

In the current version of GOCAD Mining Suite 2009.3p3, the importing of text-based data became straightforward with the *Fixed Format Column File* ASCII importer.

By selecting the text fields in your ASCII column file, the importer will create a discrete property. At the same time, it will associate classification and colormap. You can then refine its colours. The only limit is that the number of unique entries in a classification is 256.

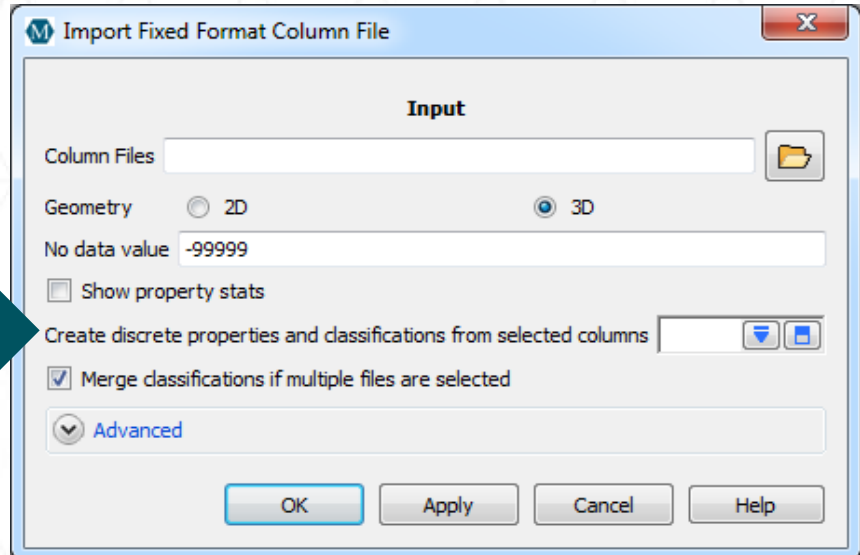

The shape file importer can also create discrete properties and classification for all text-based attributes.

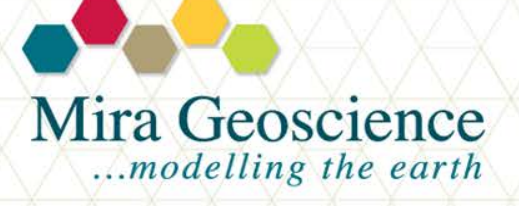

GOCAD® Mining Suite tip - October 2012

# Beautifying surfaces

Ever interpolated your surface to fit drill markers and ended up with this?

These folded triangles can be fixed manually by using the *Switch Two Triangles* command but there is an automatic tool that can be used:

**Surface > Tools > Beautify > Switch Triangles for Total Curvature**

The result may not look perfect, but follow it up with the *Beautify Triangles for Equilaterality* command and you are usually good to go without all that manual switching.

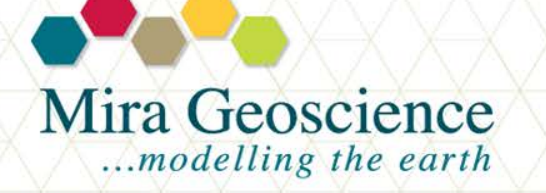

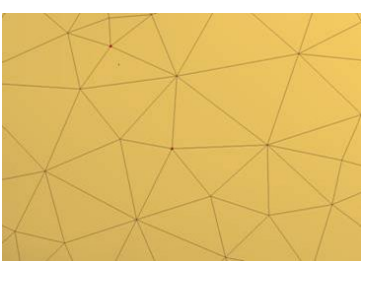

GOCAD® Mining Suite tip - September 2012

# PDF3D in PowerPoint®

GOCAD® Mining Suite allows you to export 3D PDF from the camera tool for some time now, but once inserted in a PowerPoint presentation it is not possible to view it without interrupting the flow of the presentation to use an external viewer.

We recently discovered **PDF3D in PowerPoint**. It is a free plug-in that allows you to view any 3D PDF inside any PowerPoint slide. Once installed you will see this icon in your PowerPoint toolbar.

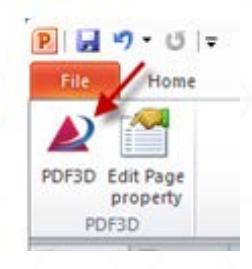

Follow the link and instructions from this site [http://www.pdf3d.com/PDF3D\\_in\\_PowerPoint.php](http://www.pdf3d.com/PDF3D_in_PowerPoint.php) You will be required to create a registration.

Please note that *[PDF3D in PowerPoint](http://www.pdf3d.com/)* and *[Microsoft Office PowerPoint](http://office.microsoft.com/en-us/powerpoint)* are not supported by Mira Geoscience.

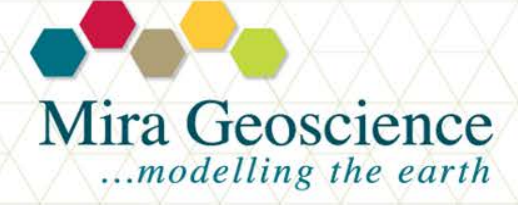

GOCAD® Mining Suite tip - August 2012

## Change default colormap

The default colormap in GOCAD Mining Suite is Rainbow1.

You can change the default setting of any colormap so that your preferred one is automatically selected. To do so you will need to edit a file that is critical - be sure to **create a backup** of that file **prior** to your editing.

The application defaults in GOCAD Mining Suite are set in the file called *"Gocad"* located here:

- + 32-bit version: C:\Program Files (x86)\PDGM\GOCAD-SKUA-2009.3p3\Gocad\lib\appdefaults
- + 62-bit version: C:\Program Files\PDGM\GOCAD-SKUA-2009.3p3\Gocad\lib\app-defaults

Open the *"Gocad"* file in a text editor and search for *"default graphic"*. At this point, start searching for the colormap you wish to change:

- + *"\*Atomic\*painted\*colormap"* is for atomic objects
- + *"\*Property\*colormap"* is for grids
- + *"\*PropertyCross\*colormap"* and *"\*PropertyCross3d\*colormap"* are for 2D and 3D crossplots

Once you have found the one you wish to change, replace Rainbow1 by the colormap of your choice.

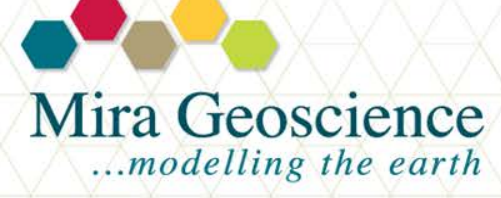

GOCAD® Mining Suite tip - July 2012

### Shrink oversized dialog boxes

Some dialog boxes, like the Drillhole Import or Inverse Distance Gridding tools, can be larger than certain screens, meaning that you can't change all options or click ok.

To reduce the size of these boxes you can reduce the font size in GOCAD Mining Suite through:

Edit > Preferences > Appearance > Current font size.

Once the size of the font is smaller, you can reduce the size of the dialog box to fit your screen. Once the command has been executed, you may return the font size to normal.

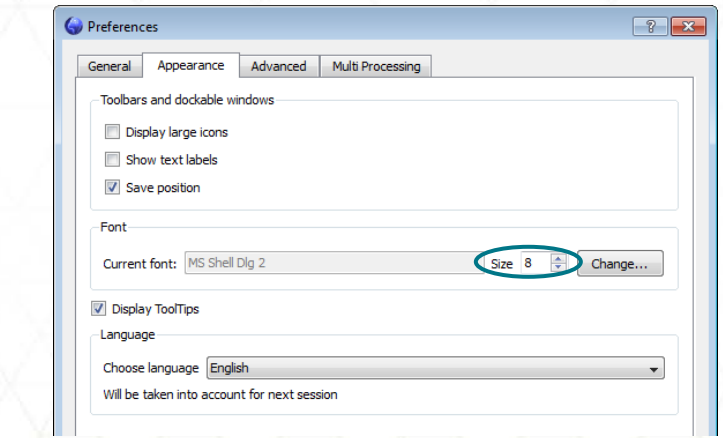

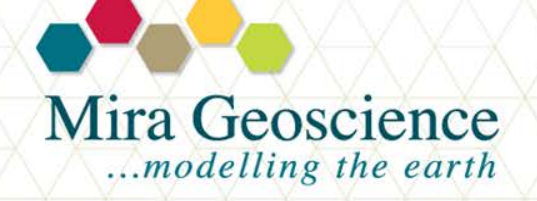

GOCAD® Mining Suite tip - June 2012

#### Initialise regions from discrete properties

After last month's pointer on the Facies Calculator tool, we thought of another discrete property tip for you!

Geological and alteration properties can be stored as discrete properties with classifications (lookup tables) mapping an integer value to a text-based name.

A standard 3D-GIS query is a property range query. This type of query is now applicable to discrete properties!

The command "From Discrete Property Classes" is located in the "Region" menu for Voxets and atomic objects. It will create regions for each class in the discrete properties.

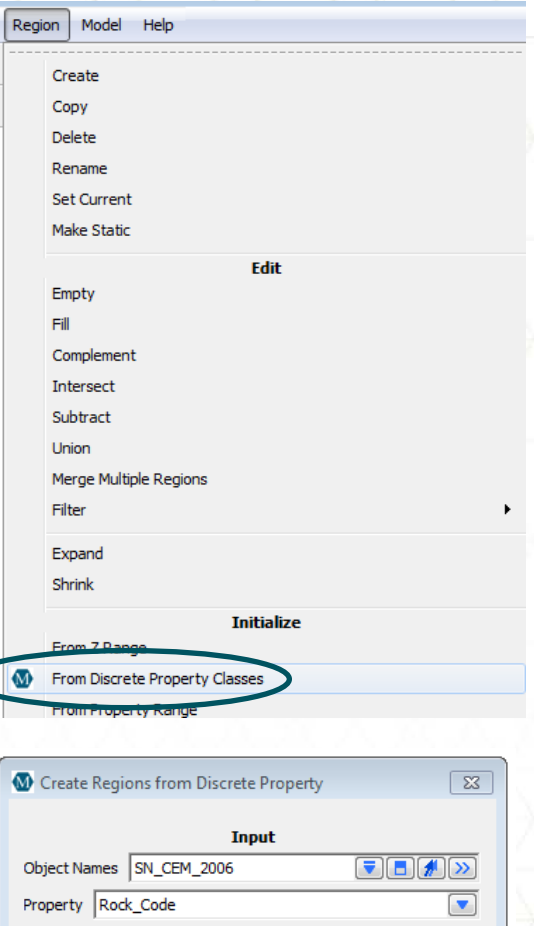

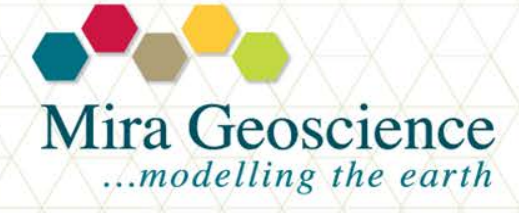

GOCAD® Mining Suite tip - May 2012

Cancel

Help

Overwrite existing regions

**Apply** 

OK

## Facies Calculator

This useful tool is all you need to convert one or more continuous properties (like assays) into discrete classes (like a grade map). Along the way, it creates a classification and a colour map for which *you* get to decide the cut-offs and colours. Here is a quick, eight steps guide, to the facies calculator which is accessed from the compute menu.

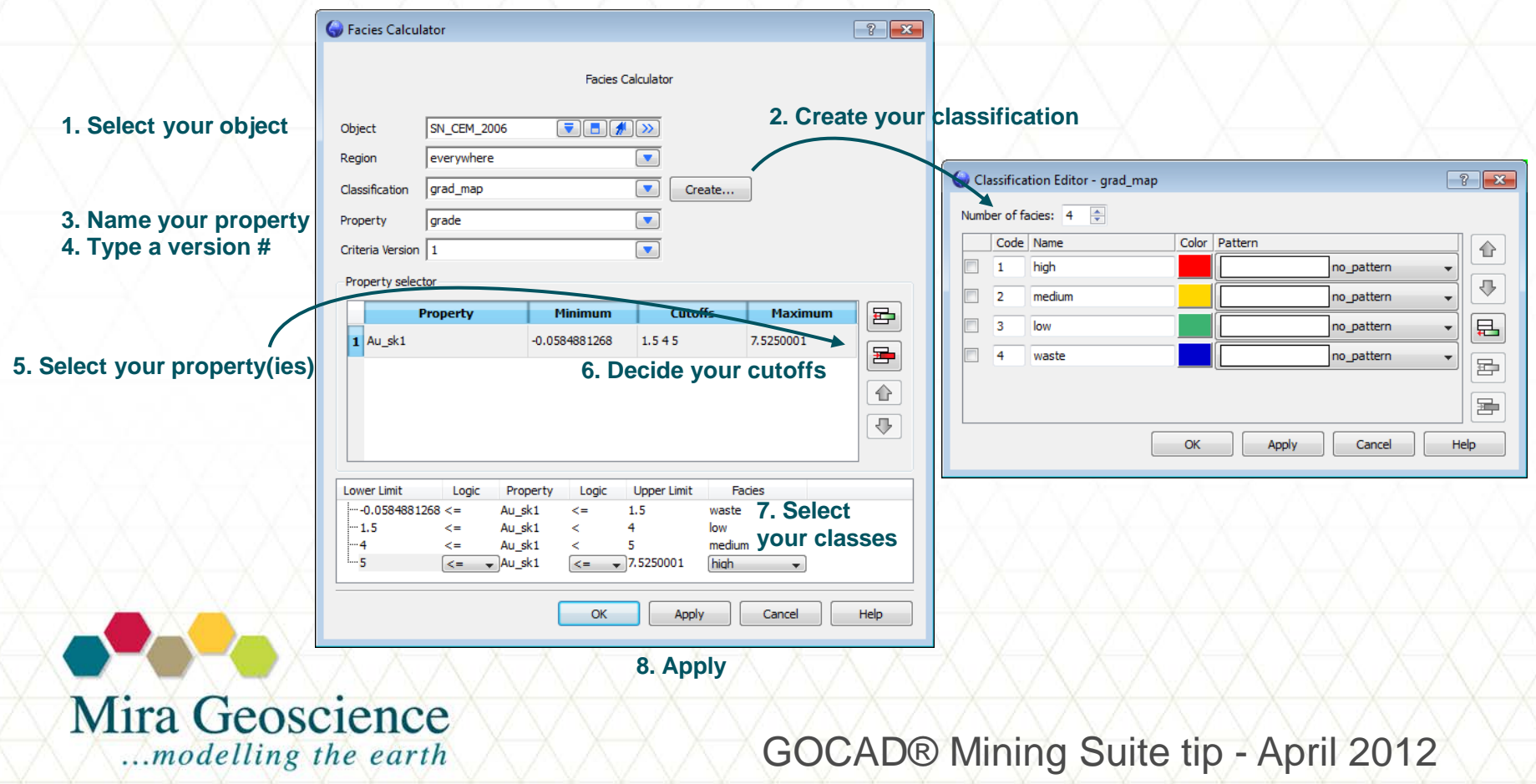

# Build voxets in the 2D-Section and Interpretation **Workflow**

Since the introduction of the 2D-Section and Interpretation Workflow, more and more people are taking advantage of it just to build voxets. The tool:

- •Is interactive, allowing the origin, extents and rotation to be adjusted
- •Provides a preview of the extents and cell sizes
- •Details the number of cells in the final voxet

Just be sure to click through to the next panel in the workflow or your voxet will be reset to the default preview next time you load the project and you will have to recreate it.

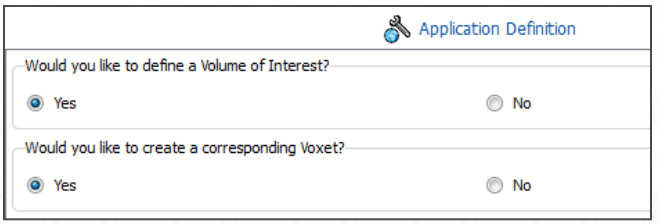

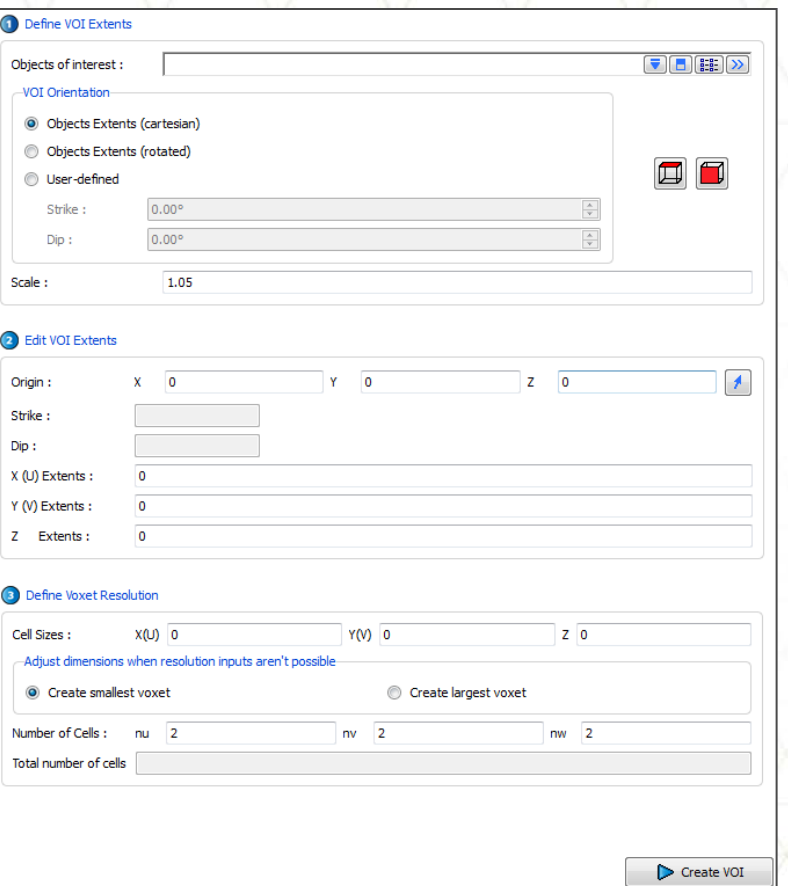

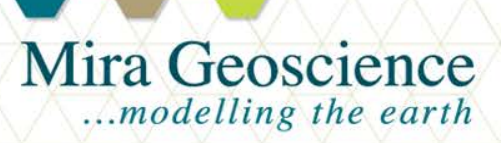

GOCAD® Mining Suite tip - March 2012

#### Auto-fill holes in surfaces

Tired of manually filling holes in the middle of surfaces? The Surface > Tools > Parts > Fill Holes command is there to help you out. This useful tool will identify any holes in a surface (defined by the number of segments on the border).

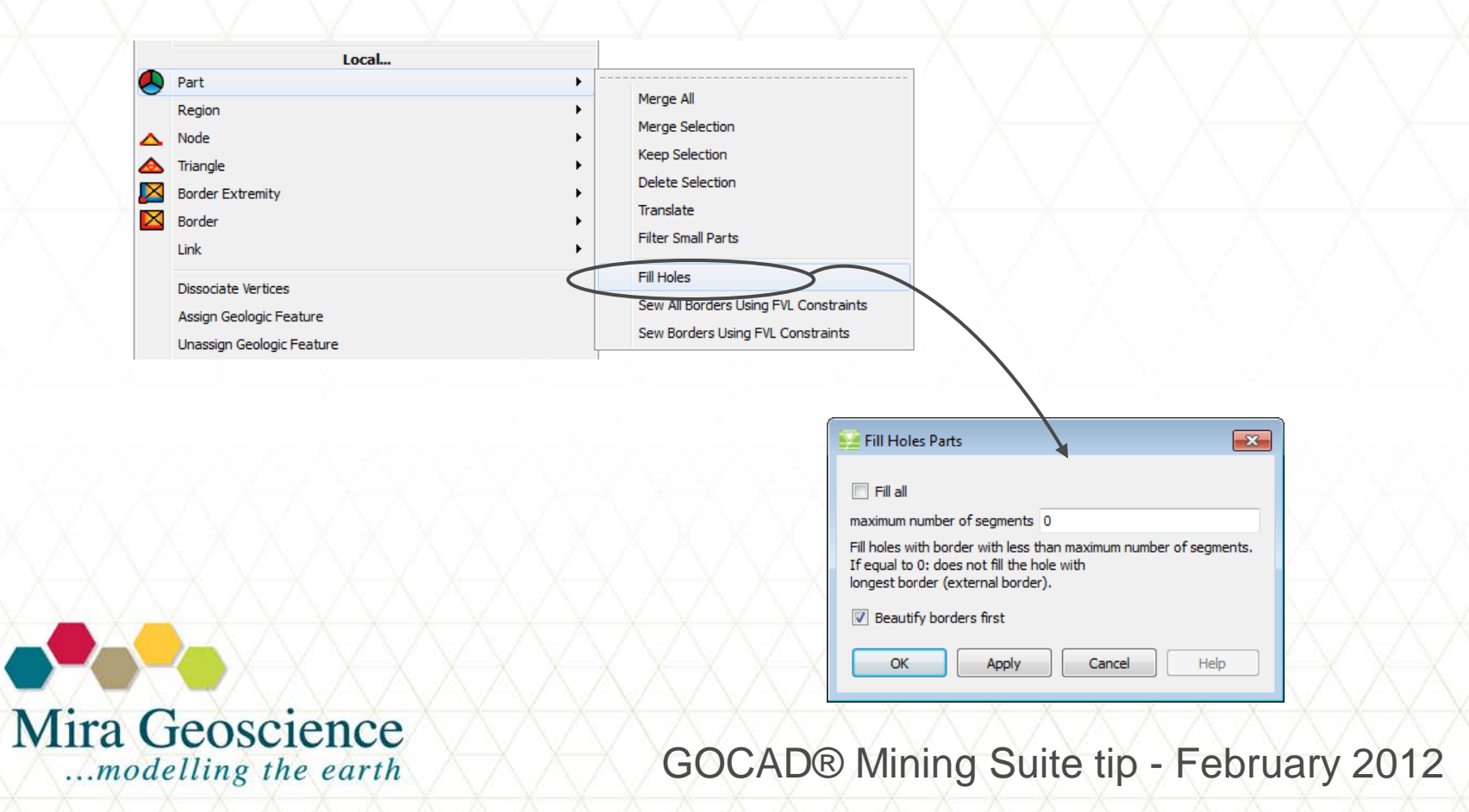

#### Model3D to identify problems in surfaces

Model3D is designed to create accurate volume models, but it is also very useful to identify holes and self-intersections in surfaces, particularly in closed surfaces that are to be exported as solids and wireframes. The command can be found in Surface > Model3d > New from surfaces.

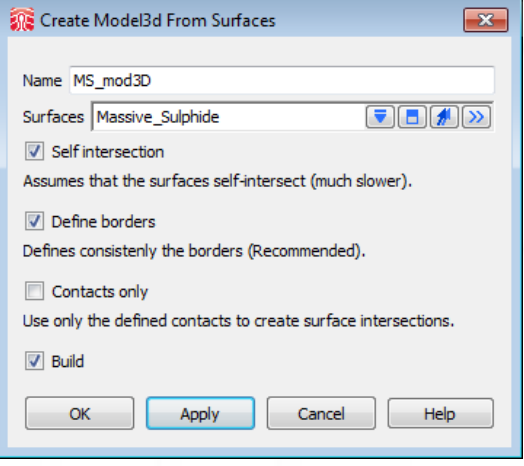

Self intersections appear white and borders (holes) appear red in the camera (turn off the starting surface to find them more easily), this allows the user to focus on the problem areas and use the surface editing tools to fix the problem.

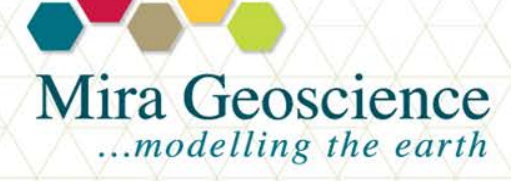

GOCAD® Mining Suite tip - January 2012